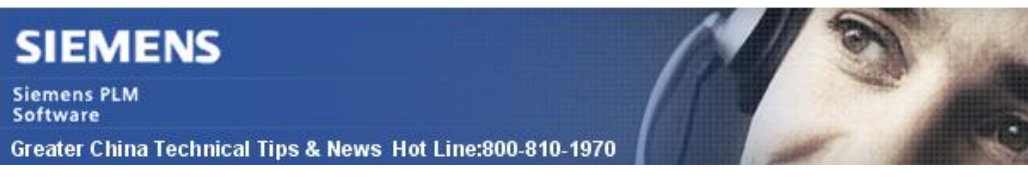

2013-7-5

### **Siemens PLM Software 技術技巧及新聞**

歡迎流覽《Siemens PLM Software 技術技巧及新聞》,希望它能成為 Siemens PLM Software 技術支援團隊將 Siemens PLM Software 最新產品更新、技術技巧及新聞傳遞給用戶的一種途徑

#### **Date: 2013/7/5**

#### **NX Tips**

## *1. Java 7 Update 25 和 NX 8.5 的幫助中的 search 功能*

問題:

Oracle 最新的 Java 7 Update 25 的 patch 安裝後,導致 NX 8.5 幫助文檔中無法使用 search 的功能。

解決方法:

延續上期的 技術技巧中提及的問題, 這個問題目前有了新的解決方法:

1. 從 Siemens 的網站上的 NX/Unigraphics 的更新目錄的 patch/customer 中下載 qagent.jar.jre7\_25\_nx85.

2. 關閉所有的流覽器視窗.

3. 在本地的安裝 NX8.5 的 UGdoc 目錄中找到 qagent.jar 這個檔, 比如說: C:\Siemens\NX8.5\UGDOC\html\_files\nx\_help\search.

4. 把原來的 qagent.jar 重新命名, 比如叫做, qagent.jar\_OLD.

5. 把下載下來的檔放到這個目錄中, 然後把它命名為 qagent.jar.

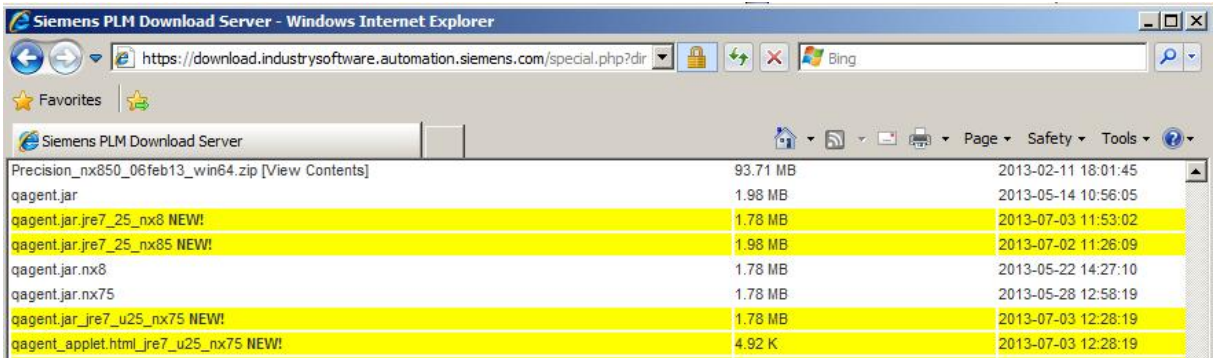

**注意**: 請不要調整 Java 的安全設置, 他們應當保留原來的設置為"High" , 這是 Oracle 的推 薦設置.

Greater China Technical Tips & News Hot Line:800-810-1970

2013-7-5

# *2. 不能在 My Teamcenter 啟動 NX*

當啟動 nxmanager 的時候, 得到下面的錯誤資訊: Error message: "Side-by-side configuration is incorrect"

### **解決方法:**

這是由於機器中缺少正確的 C++ runtime 組件; (x86 or x64).

用下面的連結安裝可以解決這個問題:

Microsoft Visual C++ 2008 SP1 Redistributable Package (x86) [http://www.microsoft.com/downloads/en/details.aspx?familyid=A5C84275-3B97-4AB7-](http://www.microsoft.com/downloads/en/details.aspx?familyid=A5C84275-3B97-4AB7) A40D-3802B2AF5FC2&displaylang=en

Microsoft Visual C++ 2008 SP1 Redistributable Package for (x64)

[http://www.microsoft.com/downloads/en/details.aspx?familyid=BA9257CA-337F-4B40-](http://www.microsoft.com/downloads/en/details.aspx?familyid=BA9257CA-337F-4B40) 8C14-157CFDFFEE4E&displaylang=en

**Microsoft** Visual C++ 2010 Redistributable Package (x86) <http://www.microsoft.com/downloads/en/details.aspx?FamilyID=a7b7a05e-6de6-4d3a>a423-37bf0912db84

**Microsoft** Visual C++ 2010 Redistributable Package (x64) [http://www.microsoft.com/downloads/en/details.aspx?FamilyID=bd512d9e-43c8-4655-](http://www.microsoft.com/downloads/en/details.aspx?FamilyID=bd512d9e-43c8-4655) 81bf-9350143d5867

Microsoft Visual C++ 2005 Redistributable Package <http://www.microsoft.com/en-us/download/details.aspx?id=3387>

Microsoft Visual C++ 2005 Service Pack 1 Redistributable Package <http://www.microsoft.com/en-us/download/details.aspx?id=26347>

Microsoft Visual C++ 2005 SP1 Redistributable Package (x64) <http://www.microsoft.com/en-us/download/details.aspx?id=18471>

Microsoft Visual C++ 2005 Redistributable Package (x64) <http://www.microsoft.com/en-us/download/details.aspx?id=21254> **Teamcenter Tips** 

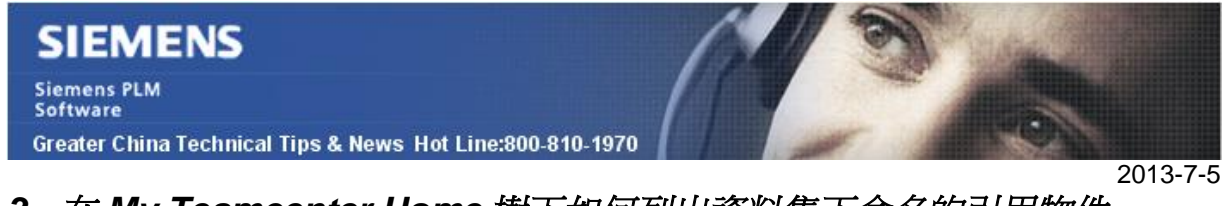

# *3. 在 My Teamcenter Home 樹下如何列出資料集下命名的引用物件*

Teamcenter 默認會在 My Teamcenter 的 Home 樹下只展示資料集物件本身,如下截圖:

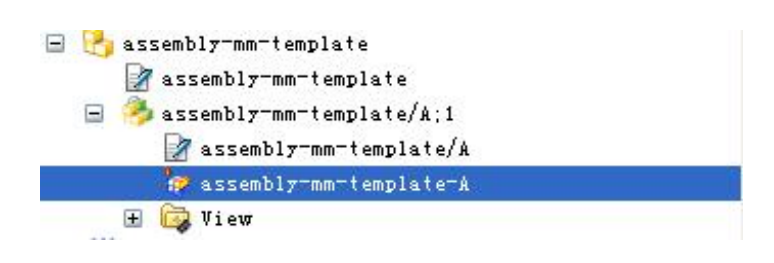

在資料集的命名的引用下有多個物件, 通常你是用命名的引用對話方塊來查看這些命名 的引用物件,但是你可能想像 Item樹一樣在 dataset 樹下看到這些物件。

你需要創建或者修改<Type name>\_ DefaultChildproperties 首選項,增加 ref\_list 到 它的列表值中。

下面的例子,增加 ref\_list 到 UGMASTER\_DefaultChildproperties,然後重啟用戶端, 你可以看到在 UGMaster 資料集下的命名的引用物件。

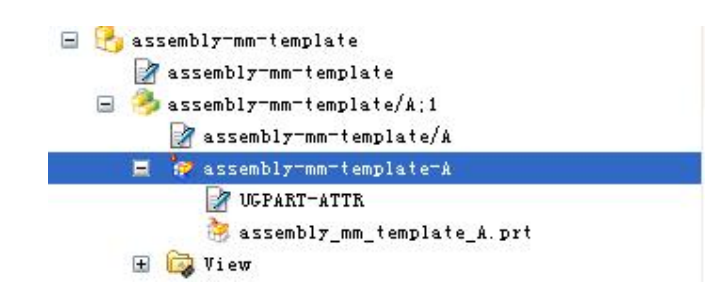

Greater China ME&S Service Team PRC Helpdesk (Mandarin): 800-810-1970 Taiwan Helpdesk (Mandarin): 00801-86-1970 HK Helpdesk (Cantonese): 852-2230-3322 Helpdesk Email: [helpdesk\\_cn.plm@siemens.com](mailto:helpdesk_cn.plm@siemens.com) Global Technical Access Center: <http://support.ugs.com> Siemens PLM Software Web Site: <http://www.plm.automation.siemens.com> Siemens PLM Software (China) Web Site: [http://www.plm.automation.siemens.com/zh\\_cn/](http://www.plm.automation.siemens.com/zh_cn/)

此e-mail newsletter 僅提供給享有產品支援與維護的Siemens PLM 軟體使用者。當您發現問題或 希望棄訂,請發送郵件至 helpdesk cn.plm@siemens.com聯繫,如棄訂,請在標題列中注明"棄 訂"